# A Guide to Working with the ATP Website

Katie Collins and Bhavik Mehta Created: May 19, 2022 Last Updated: July 8, 2022

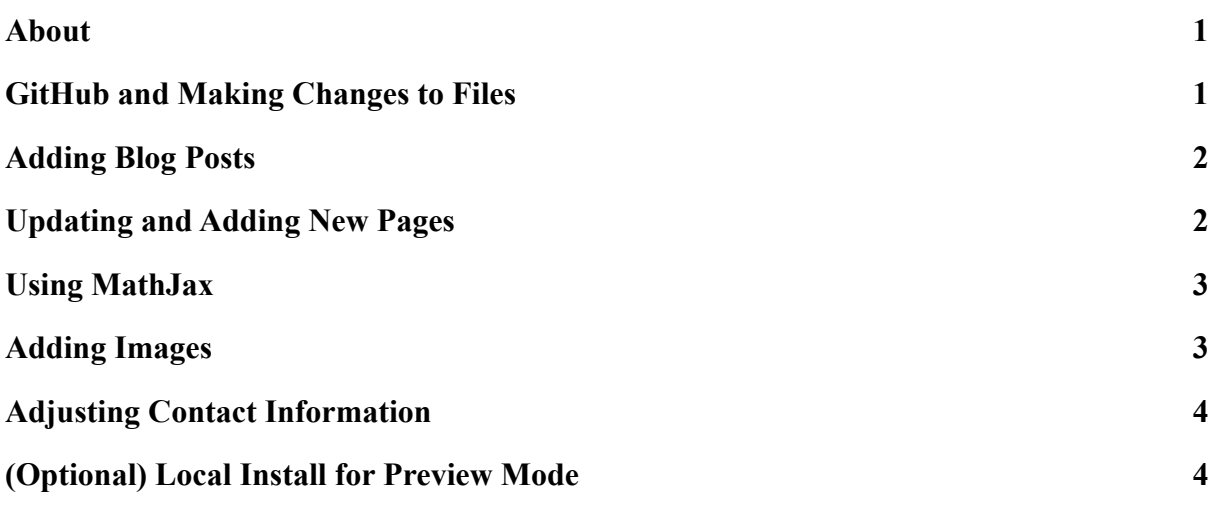

#### <span id="page-0-0"></span>About

This is a document providing a guide on how to edit and contribute to the Human-Oriented Automatic Theorem Proving (ATP) website. The site is currently hosted at [https://wtgowers.github.io/human-style-atp/.](https://wtgowers.github.io/human-style-atp/)

This guide is inherently incomplete. There are many improvements we can make! Feel free to add more, or find new features, that are not included in this guide. Bhavik Meta has suggested we have automated Markdown  $\Rightarrow$  HTML conversions, for instance using "pandoc." This guide will be updated with instructions on use shortly.

# <span id="page-0-1"></span>GitHub and Making Changes to Files

Anyone who wishes to edit should ideally clone the [repo](https://github.com/wtgowers/human-style-atp), make changes, and push. Many tips on how to use GitHub can readily be found online. As a start, see the [GitHub docs.](https://docs.github.com/en/get-started)

You can also edit files directly in the repo without pulling. Simply click the pencil symbol in the toolbar ("Edit this file" text should appear on hover) for the file you wish to edit, and be sure to push when you're done!

You should be able to see changes immediately after pushing if you return to the main site. If changes do not appear, force your browser to reload – as the cache may not have been

cleared. If you still have trouble, try closing your browser and restarting – or changing browsers. Sometimes there is a lag in updates.

If you make a mistake or push non-functional code, we can always revert to an earlier version of the repo – so no worries!

# <span id="page-1-0"></span>Adding Blog Posts

New blog posts can be added by creating a new .html file in the " posts" folder. Naming convention is ideally "year-month-date-name.html." These will be automatically loaded into the site.

You can then specify the author, the title, a subtitle, time of submission, and any image you'd like to appear in the header in the text included within the "---" section at the top of the file. If you do not wish to specify any of these entries, you can leave it blank.

The text for the blog should be written in HTML. As noted, Bhavik is helping to explore whether we can write directly in Markdown and have it converted to HTML for ease of use!

If you want to use MathJax, ensure "mathjax: true" is included in the header. See the following "Using MathJax" section of this document for more info.

Future iterations will also hopefully include a feature that lets people write comments per post. TBD on this functionality.

### <span id="page-1-1"></span>Updating and Adding New Pages

New tabs or pages can be added to the navigation bar by creating a new entry in the ["navbar.html" file](https://github.com/collinskatie/human_oriented_atp/blob/main/_includes/navbar.html) within the " includes" directory.

As an example, the following highlighted text creates a new "Team" tab. The "/team" specifies that the code for this page is in "team.html" and the title is "Team".

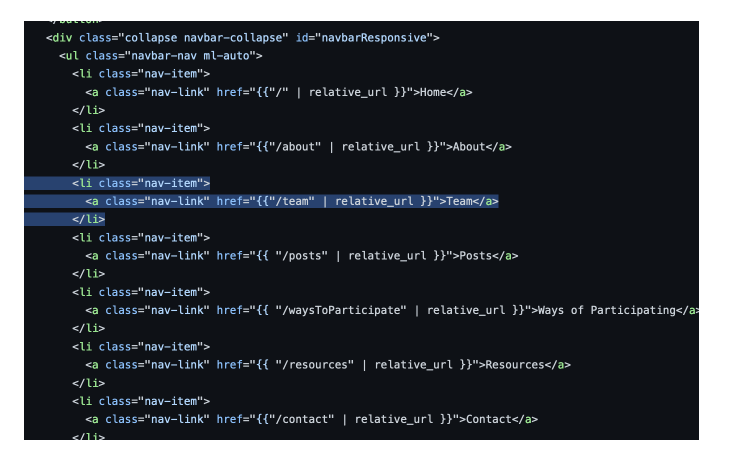

To create a new page please use the format:

```
<li class = "nav-item">
<a class="nav-link" href="{{"/HTML_FILE_NAME" | relative_url}}">
TITLE_OF_PAGE</a>
\langle/li>
```
You should then create the associated html file in the main directory. See some of the other pages as examples. You can copy one of those to start with, and make changes.

For now, pages are written with HTML, though with Bhavik's help, we likely will be able to write in Markdown shortly.

You can change the order in which tabs appear by changing the order of the " $\langle i \rangle$  ...  $\langle ii \rangle$ " entries.

## <span id="page-2-0"></span>Using MathJax

On any page that you want to use MathJax, please ensure the header has "mathjax: true," akin to this example:

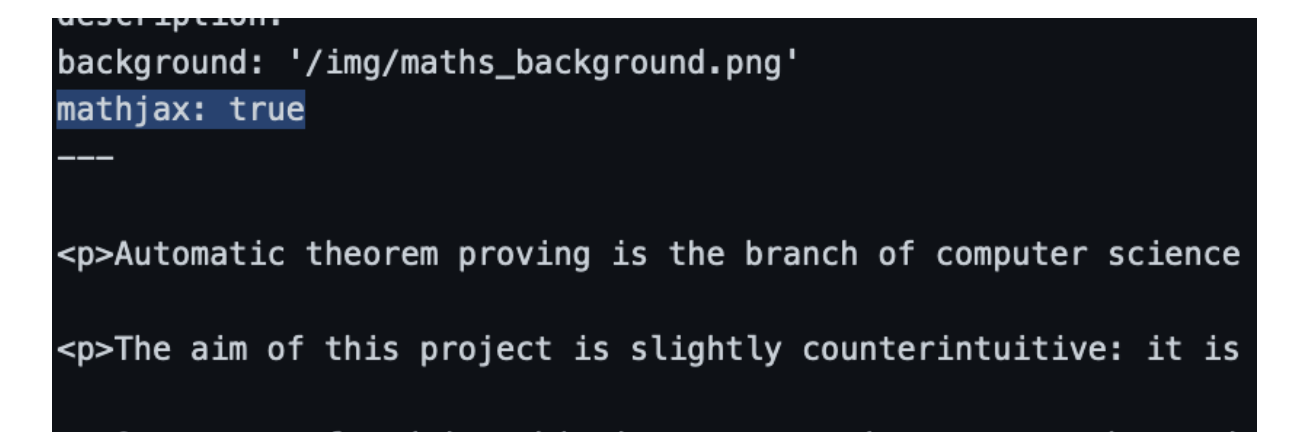

You should be able to enter equations and symbols in a format very similar to LaTeX. For more tips on using MathJax, the following links may be helpful:

- [https://math.meta.stackexchange.com/questions/5020/mathjax-basic-tutorial-and-quic](https://math.meta.stackexchange.com/questions/5020/mathjax-basic-tutorial-and-quick-reference) [k-reference](https://math.meta.stackexchange.com/questions/5020/mathjax-basic-tutorial-and-quick-reference)
- <https://benlansdell.github.io/computing/mathjax/>
- http://sgeos.github.io/github/jekyll/2016/08/21/adding mathjax to a jekyll github p [ages\\_blog.html](http://sgeos.github.io/github/jekyll/2016/08/21/adding_mathjax_to_a_jekyll_github_pages_blog.html)

# <span id="page-2-1"></span>Adding Images

For now, all images that we want to use per page and/or site are included in the "img" folder. You can change the "background" text in any .html file to specify a different image to load.

We should be careful about copyright. The image currently included is from PowerPoint's stock photos, so should be fine. I will double-check.

### <span id="page-3-0"></span>Adjusting Contact Information

The easiest way to change contact information is through the " config.yml" file. This has the email which will be used in the contact form. If interested, we can also include social media links if the project has any.

Contact form code is located in ["contact.html".](https://github.com/collinskatie/human_oriented_atp/blob/main/contact.html) At the moment, the email form does not work and likely requires a separate account to host the form. I think we should remove this. I'll update this section if we do.

#### <span id="page-3-1"></span>(Optional) Local Install for Preview Mode

If you would like to preview the site before pushing to GitHub, you can run a jekyll build locally. In the cloned repo, after you have made changes, run

```
bundle exec jekyll serve
```
You should then get information on a website link – you can paste this into your browser, observe changes, and make new ones (do this in the code, then look back at the site). You can then commit and push when ready. You can exit this preview by entering "control-c".

If you have not set up jekyll locally, you may have some trouble getting this to work. I have done this on a Mac; therefore, I am including Mac/OSx instructions. However, guides on how to do this for other platforms should be available online.

In your Terminal window, follow the recommended steps (note, this may not work for everyone – it depends on your current instals; if you have trouble, consider the following [guide\)](https://idratherbewriting.com/documentation-theme-jekyll/mydoc_install_jekyll_on_mac.html)

```
• Install Homebrew
ruby -e "$(curl -fsSL
https://raw.githubusercontent.com/Homebrew/install/master/inst
all)"
  • Install Ruby
brew install ruby
  ● Install Builder
gem install bundler --user install
  ● Install jekyll
gem install jekyll --user_install
```
You should then be able to move to the directory where the repo is housed and run bundle exec jekyll serve. If that doesn't work, or there are errors in the install, I recommend searching the errors on Google – it's likely someone else has encountered the same issue!

If you are very stuck, feel free to contact me at:  $kmc61@cam.ac.uk$ , and I can try to help.